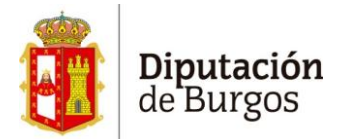

## **Descargar y rellenar PDF** *Modelos de solicitudes para modificaciones de créditos* **y enviar a la firma desde BUROWEB.**

Hay que acceder a la [página](https://www.burgos.es/diputacion/informacion/presupuestos/presupuesto-general-2024) donde están puestos los PDF y acceder al que nos interesa:

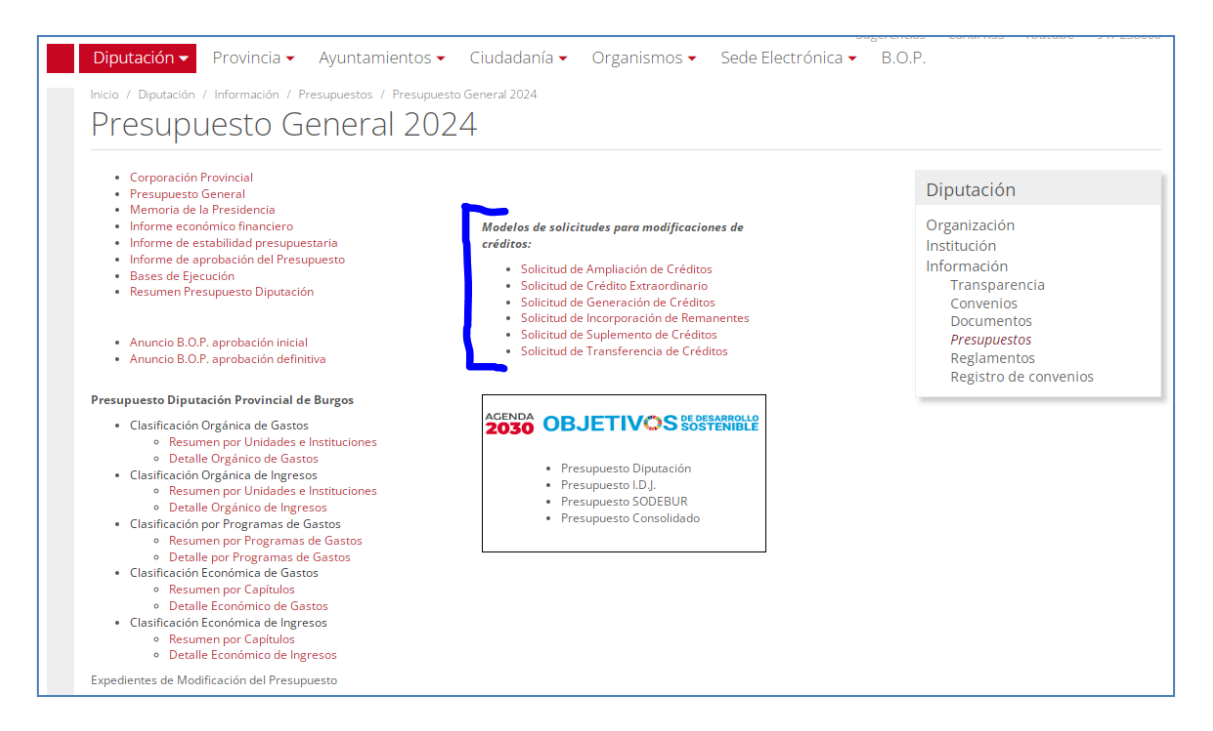

Podemos rellenar el PDF en el navegador y al finalizar guardar **con cambios**. También es posible guardarlo al principio y rellenarlo después.

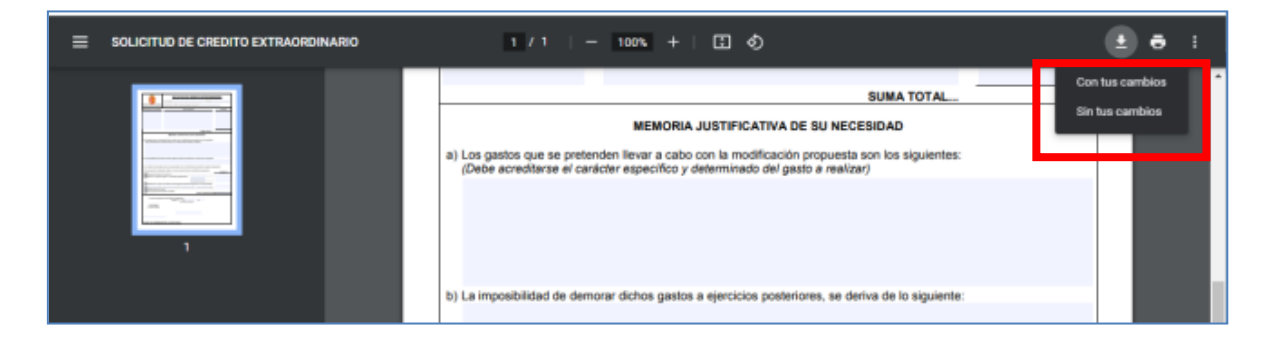

## **Mandar Documento a un circuito de firmas desde BUROWEB -> FIRMA.**

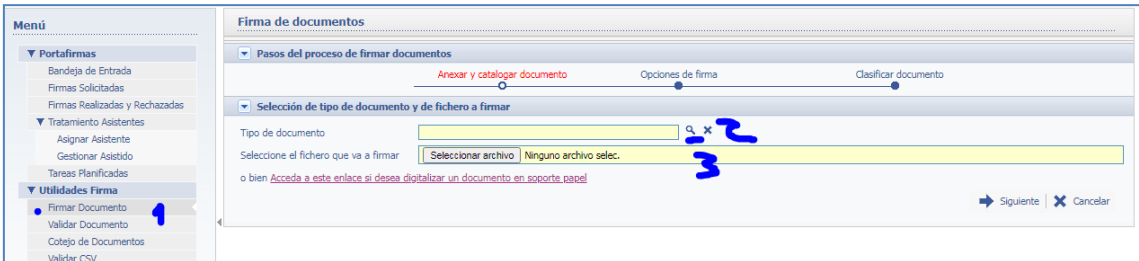

(1) Entramos a firmar documento para elegir el TIPO de documento:

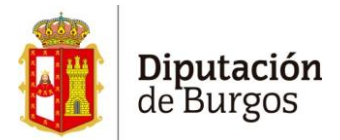

(2) En tipo de documento hay que elegir INTERNO -> DOCUMENTOS EXTERNOS -> ESCOGER 1, 2 ó 3 FIRMAS, según el documento. Al final se da a ACEPTAR.

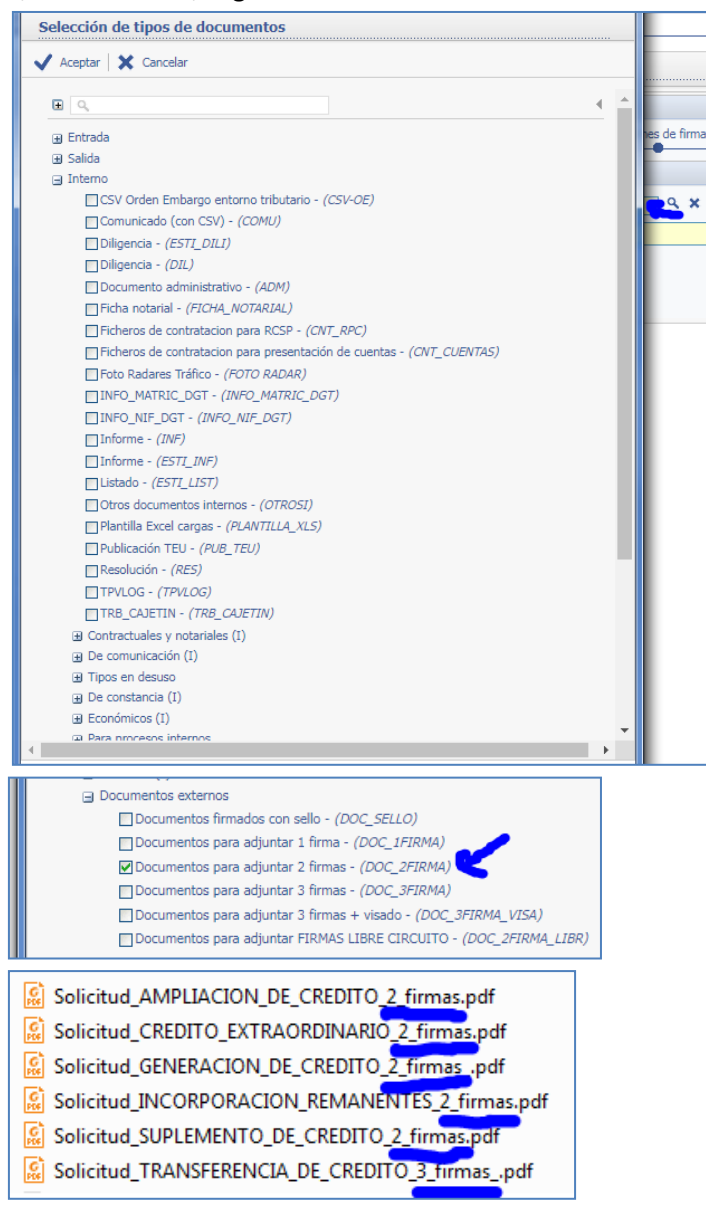

(3) Ahora deberemos SELECCIONAR ARCHIVO que queremos mandar a firmar y damos a SIGUIENTE:

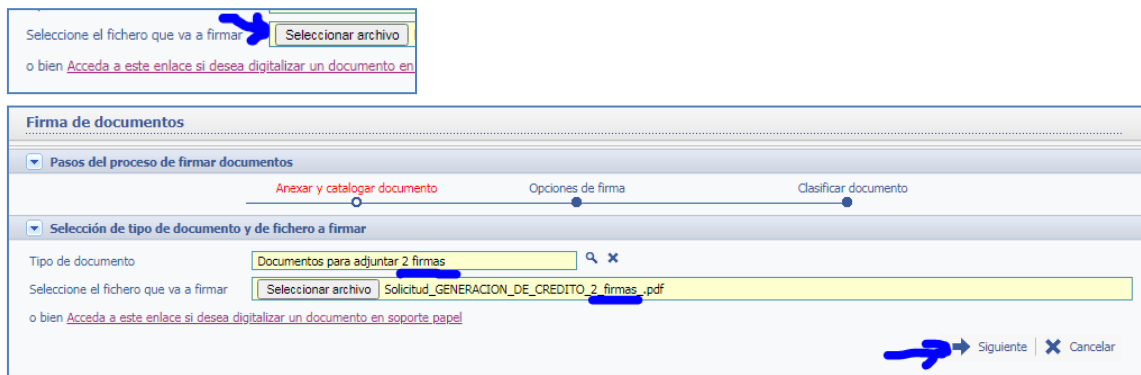

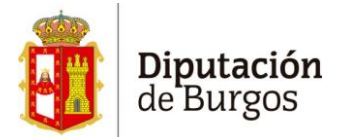

En esta pantalla nos aseguramos de que está seleccionado ENVIAR A CIRCUITO y en la Definición de circuito elegimos "comodin 2 pasos" o "comodín 3 pasos" (según el documento) y damos a SIGUIENTE:

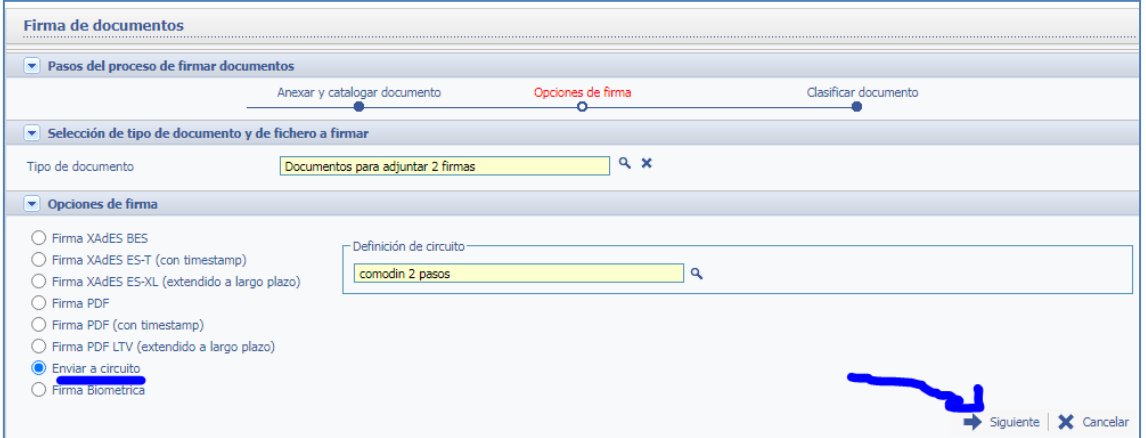

En la última pantalla pondremos (1) el departamento de origen y la **descripción del documento**,

(2) **los roles en mayúsculas** de quien va a firmar **(según el orden F1, F2… que pone en** 

**el documento a firmar)**, **elegimos la prioridad** que corresponda y damos (3) ENVIAR A CIRCUITO:

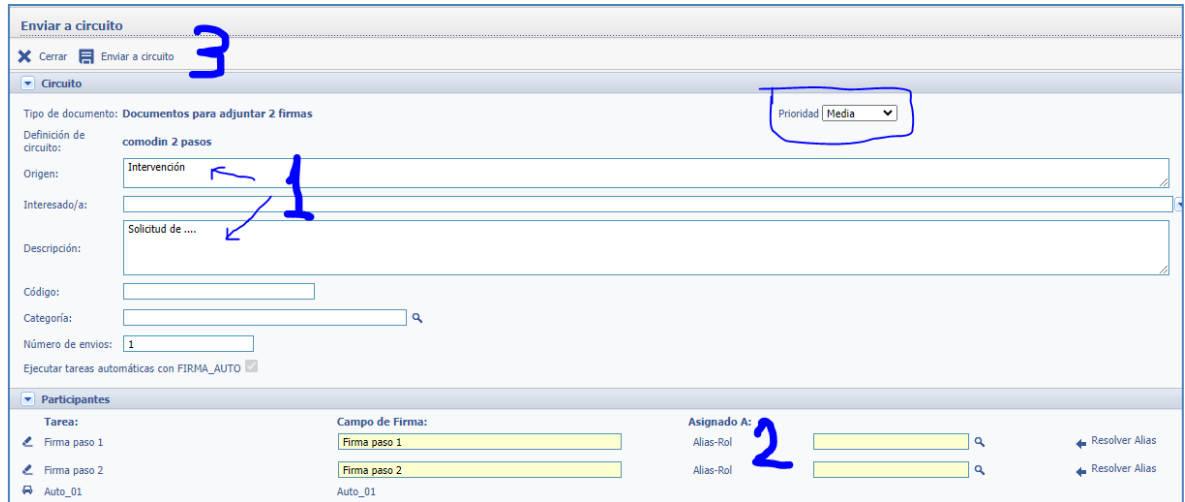

Ahora habrá llegado la petición de firma a los roles correspondientes. Las firmas van en orden, hasta que no firma F1 no puede firmar F2:

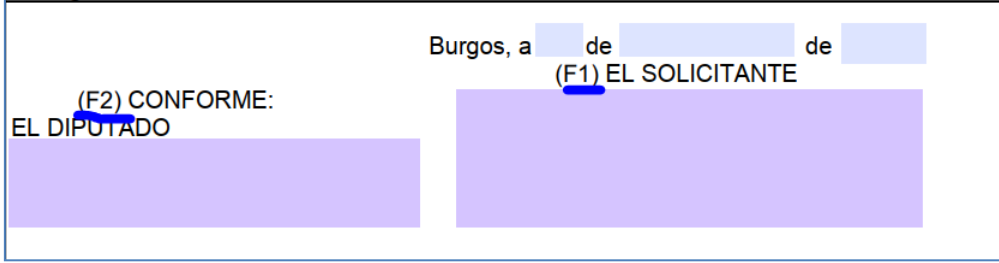